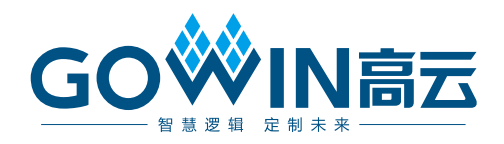

## Gowin EDP RX Desteer IP 用户指南

**IPUG1083-2.0,2024-06-07**

#### 版权所有 **© 2024** 广东高云半导体科技股份有限公司

GOWIN高云、W、Gowin、GowinSynthesis、云源以及高云均为广东高云半导体科技股份有 限公司注册商标, 本手册中提到的其他任何商标,其所有权利属其拥有者所有。未经本公司 书面许可,任何单位和个人都不得擅自摘抄、复制、翻译本文档内容的部分或全部,并不得 以任何形式传播。

#### 免责声明

本文档并未授予任何知识产权的许可,并未以明示或暗示,或以禁止反言或其它方式授予任 何知识产权许可。除高云半导体在其产品的销售条款和条件中声明的责任之外,高云半导体 概不承担任何法律或非法律责任。高云半导体对高云半导体产品的销售和/或使用不作任何 明示或暗示的担保,包括对产品的特定用途适用性、适销性或对任何专利权、版权或其它知 识产权的侵权责任等,均不作担保。高云半导体对文档中包含的文字、图片及其它内容的准 确性和完整性不承担任何法律或非法律责任,高云半导体保留修改文档中任何内容的权利, 恕不另行通知。高云半导体不承诺对这些文档进行适时的更新。

#### 版本信息

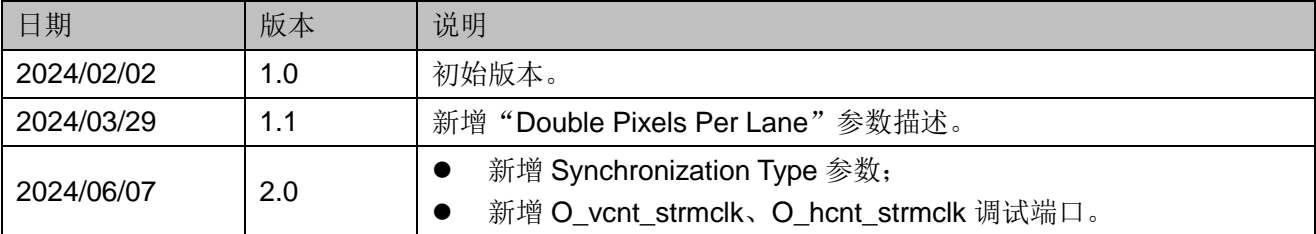

## <span id="page-3-0"></span>目录

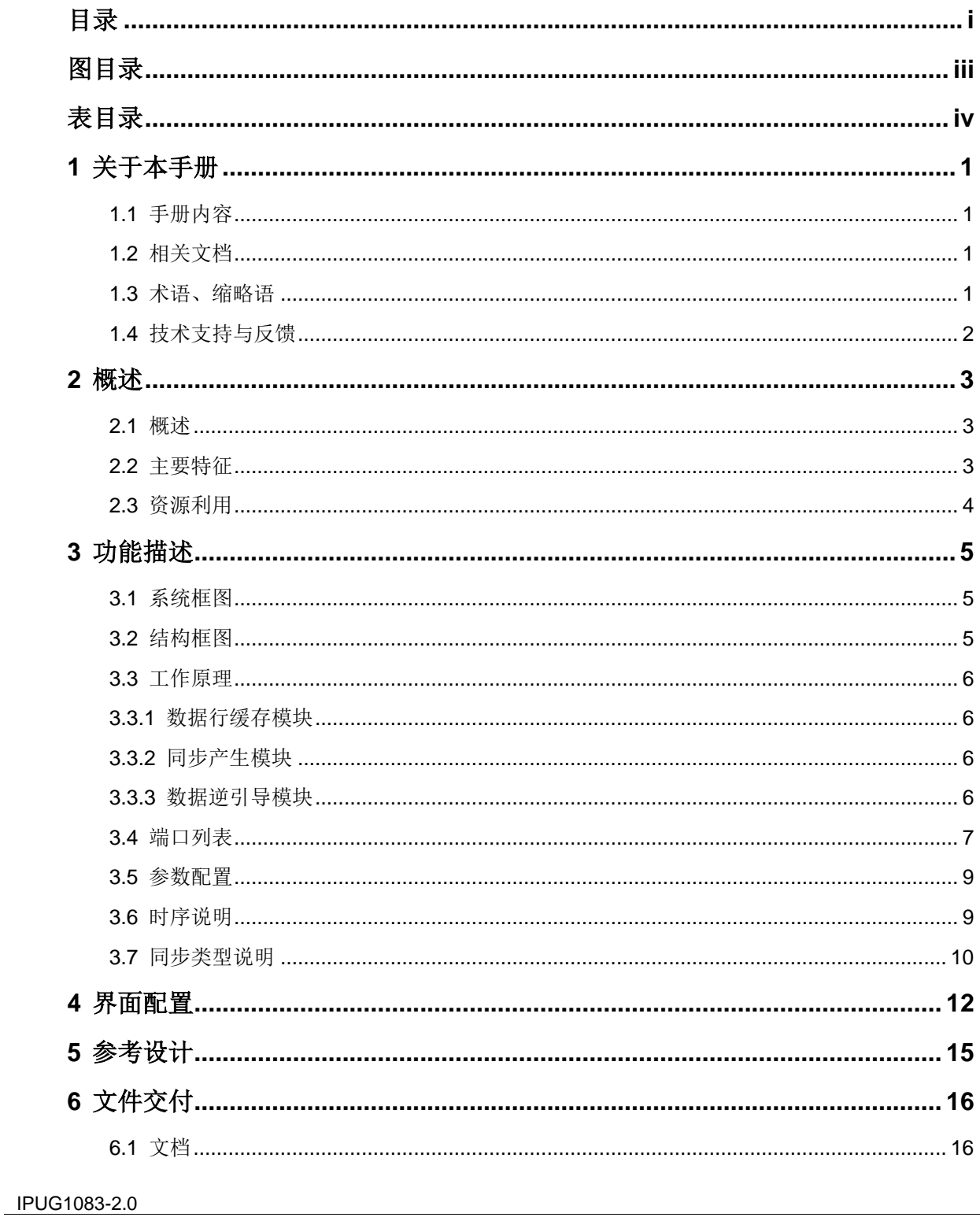

 $\perp$ 

且录

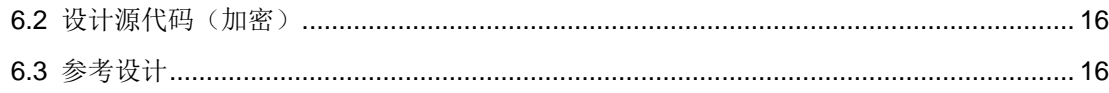

## <span id="page-5-0"></span>图目录

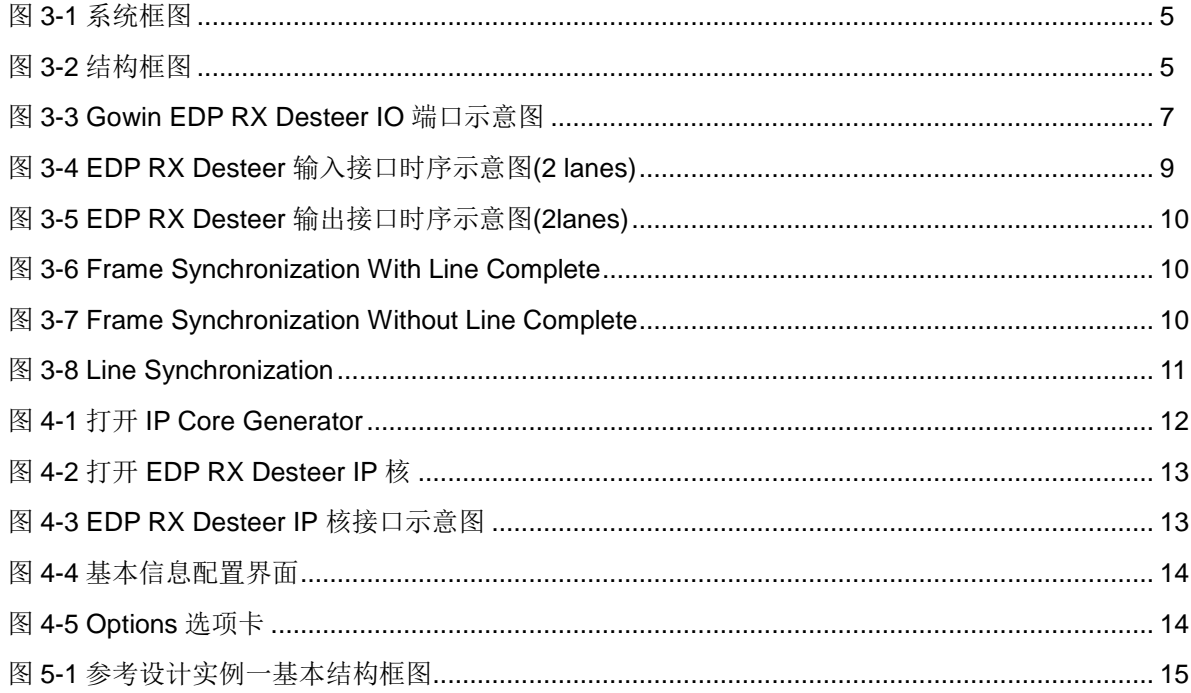

## <span id="page-6-0"></span>表目录

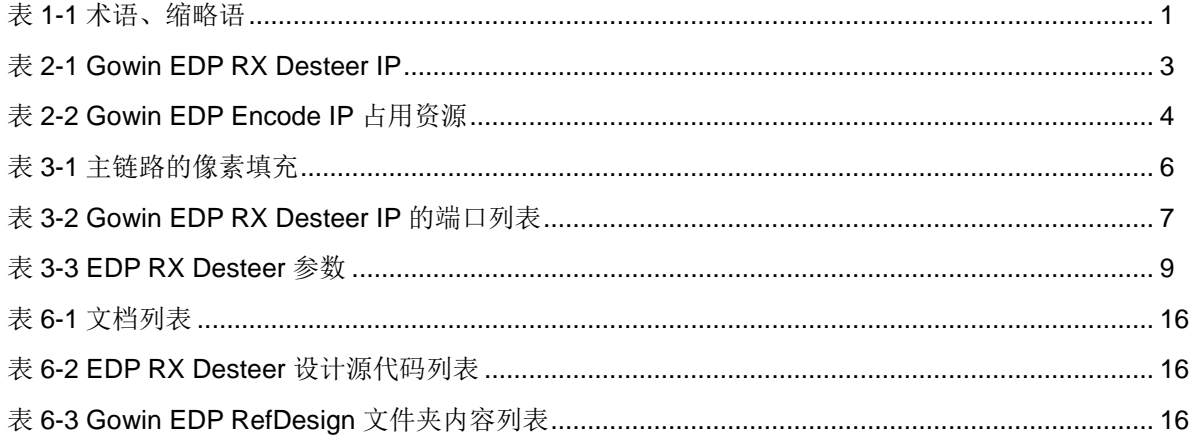

# <span id="page-7-0"></span>**1**关于本手册

## <span id="page-7-1"></span>**1.1** 手册内容

Gowin EDP RX Desteer IP 用户指南主要内容包括产品概述、功能描述、 配置调用、参考设计等,旨在帮助用户快速了解 Gowin EDP RX Desteer IP 的特性及使用方法。本手册中的软件界面截图参考的是 1.9.9.03 (64-bit)版本, 因软件版本升级,部分信息可能会略有差异,具体以用户软件版本的信息为 准 。

## <span id="page-7-2"></span>**1.2** 相关文档

通过登录高云半导体网站 www.qowinsemi.com.cn 可以下载、查看以下 相关文档:

- DS981, GW5AT 系列 FPGA [产品数据手册](http://cdn.gowinsemi.com.cn/DS981.pdf)
- **DS1104, GW5AST 系列 FPGA [产品数据手册](http://cdn.gowinsemi.com.cn/DS1104.pdf)**
- SUG100, Gowin [云源软件用户指南](http://cdn.gowinsemi.com.cn/SUG100.pdf)

## <span id="page-7-4"></span><span id="page-7-3"></span>**1.3** 术语、缩略语

本手册中出现的相关术语、缩略语及相关释义如表 [1-1](#page-7-4) 所示。

#### 表 **1-1** 术语、缩略语

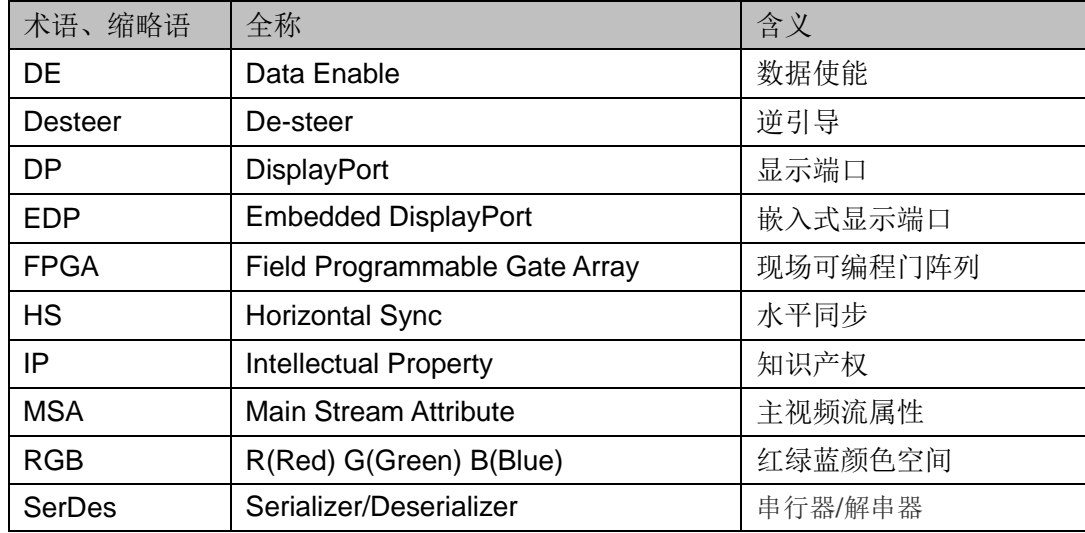

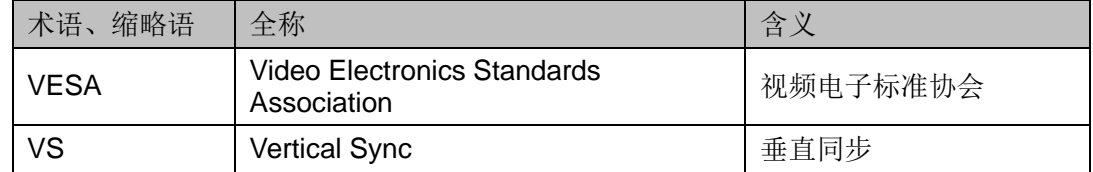

## <span id="page-8-0"></span>**1.4** 技术支持与反馈

高云半导体提供全方位技术支持,在使用过程中如有任何疑问或建议, 可直接与公司联系:

网址: [www.gowinsemi.com.cn](http://www.gowinsemi.com.cn/)

E-mail: [support@gowinsemi.com](mailto:support@gowinsemi.com)

Tel:+86 755 8262 0391

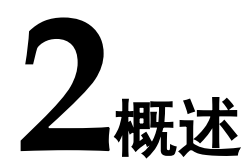

## <span id="page-9-1"></span><span id="page-9-0"></span>**2.1** 概述

DisplayPort(简称 DP)是一个由 PC 及芯片制造商联盟开发, 视频电 子标准协会(VESA)标准化的数字式视频接口标准。该接口免认证、免授 权金,主要用于视频源与显示器等设备的连接,并也支持携带音频、USB 和 其他形式的数据。

eDP(Embedded DisplayPort)协议是针对 DP(Display Port)应用在 嵌入式方向架构和协议的拓展,所以 eDP 协议完全兼容 DP 协议。eDP 多用 做平板,笔记本电脑的液晶显示屏的接口。

Gowin EDP RX Desteer IP 用来接收 EDP 解码数据并转换成视频数据 输出。

<span id="page-9-3"></span>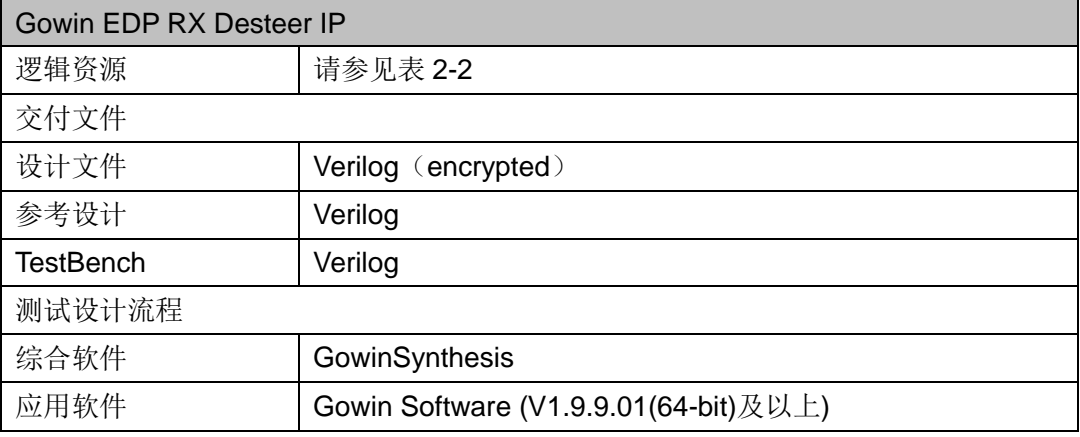

#### 表 **2-1 Gowin EDP RX Desteer IP**

#### 注!

可登[录高云半导体网站查](http://www.gowinsemi.com.cn/enrollment.aspx?FId=n27:27:4)看芯片支持信息。

## <span id="page-9-2"></span>**2.2** 主要特征

- 可配置为 1, 2, 4 lanes
- 支持输入数据位宽 24/48
- 支持行缓存深度 1024/2048/4096/8192/16384

## <span id="page-10-1"></span><span id="page-10-0"></span>**2.3** 资源利用

通过 Verilog 语言实现 EDP RX Desteer IP。因使用器件的密度、速度和 等级不同,其性能和资源利用情况可能不同。以高云 GW5AST 系列 FPGA 为例, Gowin EDP RX Desteer IP 资源利用情况如表 [2-2](#page-10-1) 所示。

表 **2-2 Gowin EDP Encode IP** 占用资源

| 器件系列              | 速度等级     | 器件名称         | 资源利用 | 备注                                                             |
|-------------------|----------|--------------|------|----------------------------------------------------------------|
| <b>GW5AST-138</b> | $-C1/10$ | ∟UT          | 1307 | 4 Ianes, User<br>Clock Ratio1:20,<br>Line buffer depth<br>4096 |
|                   |          | <b>REG</b>   | 591  |                                                                |
|                   |          | <b>BSRAM</b> | 24   |                                                                |

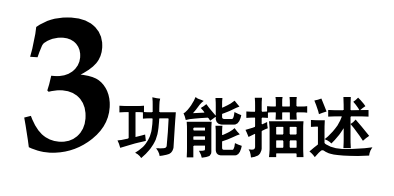

## <span id="page-11-1"></span><span id="page-11-0"></span>**3.1** 系统框图

<span id="page-11-4"></span><span id="page-11-3"></span><span id="page-11-2"></span>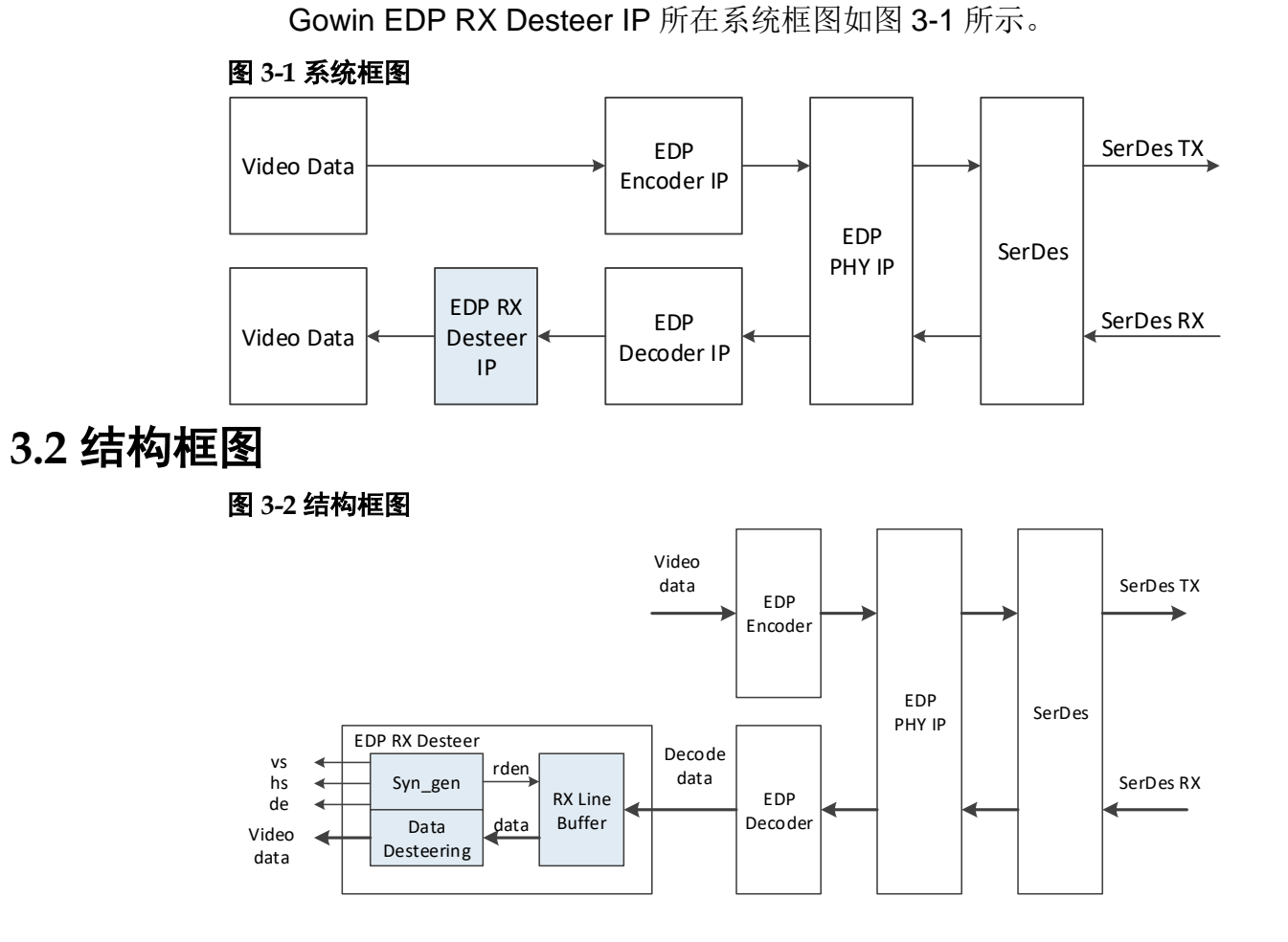

Gowin EDP RX Desteer IP 主要包括数据行缓存模块,同步产生模块和 数据逆引导模块。

## <span id="page-12-4"></span><span id="page-12-0"></span>**3.3** 工作原理

根据 DP 协议,主链路可支持 1,2 或 4 lanes。无论视频流的颜色空间 和像素位深度如何,依照下表 [3-1](#page-12-4) 进行像素数据的填充。

表 **3-1** 主链路的像素填充

| # of Lanes | <b>Pixel Steering</b>                                                                      |  |
|------------|--------------------------------------------------------------------------------------------|--|
| One        | All pixels to Lane 0                                                                       |  |
| Two        | Pixel 2N to Lane 0<br>Pixel 2N+1 to Lane 1                                                 |  |
| Four       | Pixel 4N to Lane 0<br>Pixel 4N+1 to Lane 1<br>Pixel 4N+2 to Lane 2<br>Pixel 4N+3 to Lane 3 |  |

#### <span id="page-12-1"></span>**3.3.1** 数据行缓存模块

数据行缓存模块用于接收从 EDP 解码 IP 输出的数据并用 FIFO 缓存, 每个 lane 对应一个独立 FIFO, FIFO 深度可设置为 1024, 2048, 4096, 8192 或 16384。

数据行缓存模块输入数据位宽根据参数 User Clock Ratio 改变,当 User Clock Ratio 为 1:20 时, 每 lane 输入数据位宽为 24, 当 User Clock Ratio 为 1:40 时, 每 lane 输入数据位宽为 48。

输出数据位宽每 lane 为 24。当 Double Pixels Per Lane 参数勾选, 输 出数据位宽每 lane 为 48。

#### <span id="page-12-2"></span>**3.3.2** 同步产生模块

同步产生模块根据EDP解码IP输出的视频流参数信息生成行同步HS, 场同步 VS, 数据有效 DE 信号, 以及 FIFO 读使能信号。

#### <span id="page-12-3"></span>**3.3.3** 数据逆引导模块

数据逆引导模块从数据行缓存模块读出数据,并按 VESA 视频时序输出。 本 IP 根据 lane 数输出不同的像素模式, 主链路为 1 lane, 视频输出数据为 24bit, 单像素模式, 即每个像素时钟传输 1 个像素。主链路为 2 lanes, 视 频输出数据为 48bit,双像素模式,即每个像素时钟传输 2 个像素。主链路为 4 lanes, 视频输出数据为 96bit, 四像素模式, 即每个像素时钟传输 4 个像 素。

当 Double Pixels Per Lane 参数勾选,输出像素数加倍。

## <span id="page-13-1"></span><span id="page-13-0"></span>**3.4** 端口列表

Gowin EDP RX Desteer IP 的 IO 端口如图 [3-3](#page-13-1) 所示。

#### 图 **3-3 Gowin EDP RX Desteer IO** 端口示意图

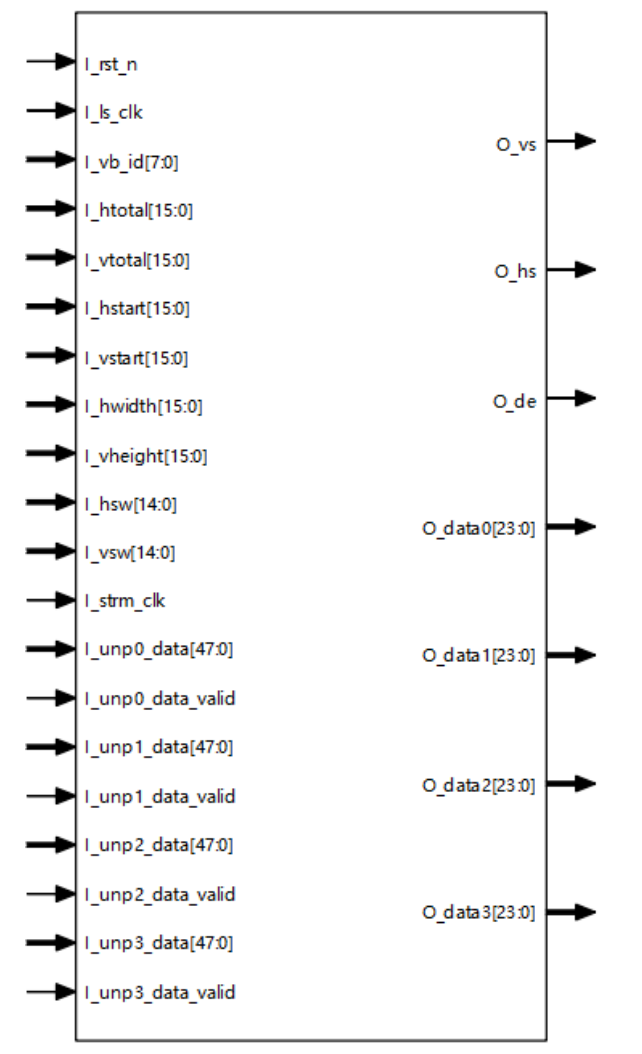

根据配置参数不同,端口会略有不同。

Gowin EDP RX Desteer IP 的 IO 端口详细描述如表 [3-2](#page-13-2) 所示。

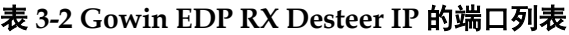

<span id="page-13-2"></span>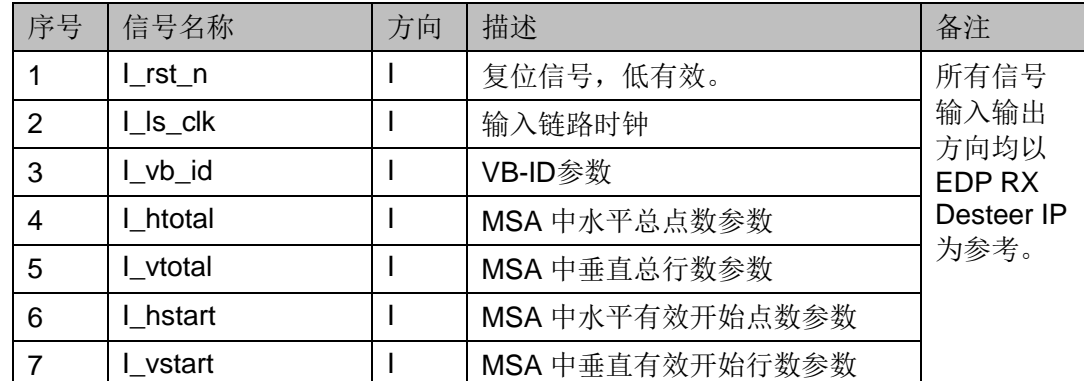

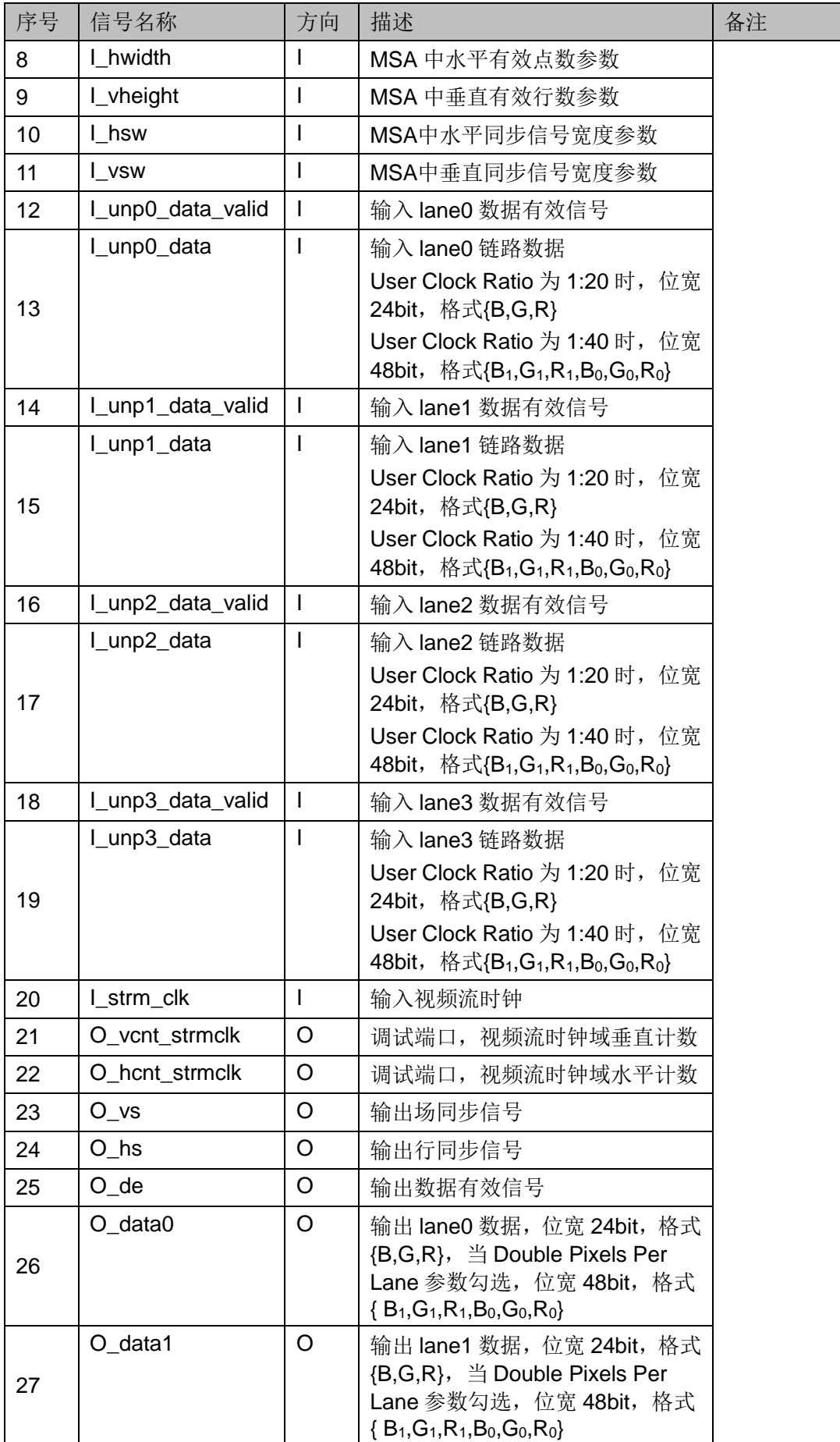

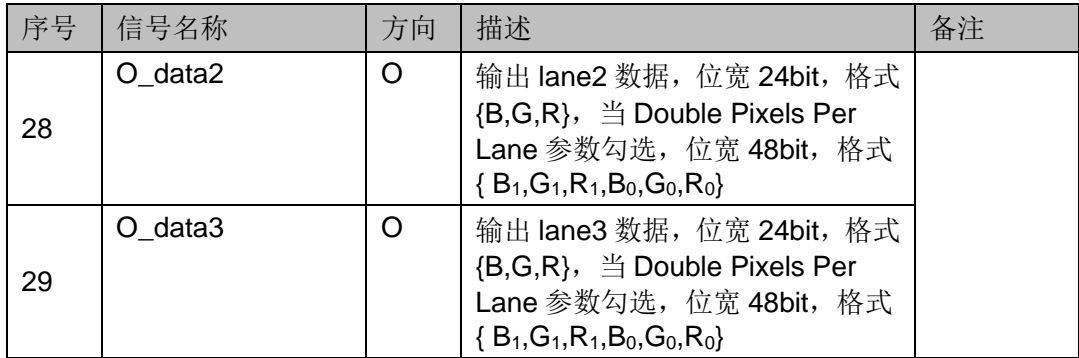

## <span id="page-15-0"></span>**3.5** 参数配置

<span id="page-15-3"></span>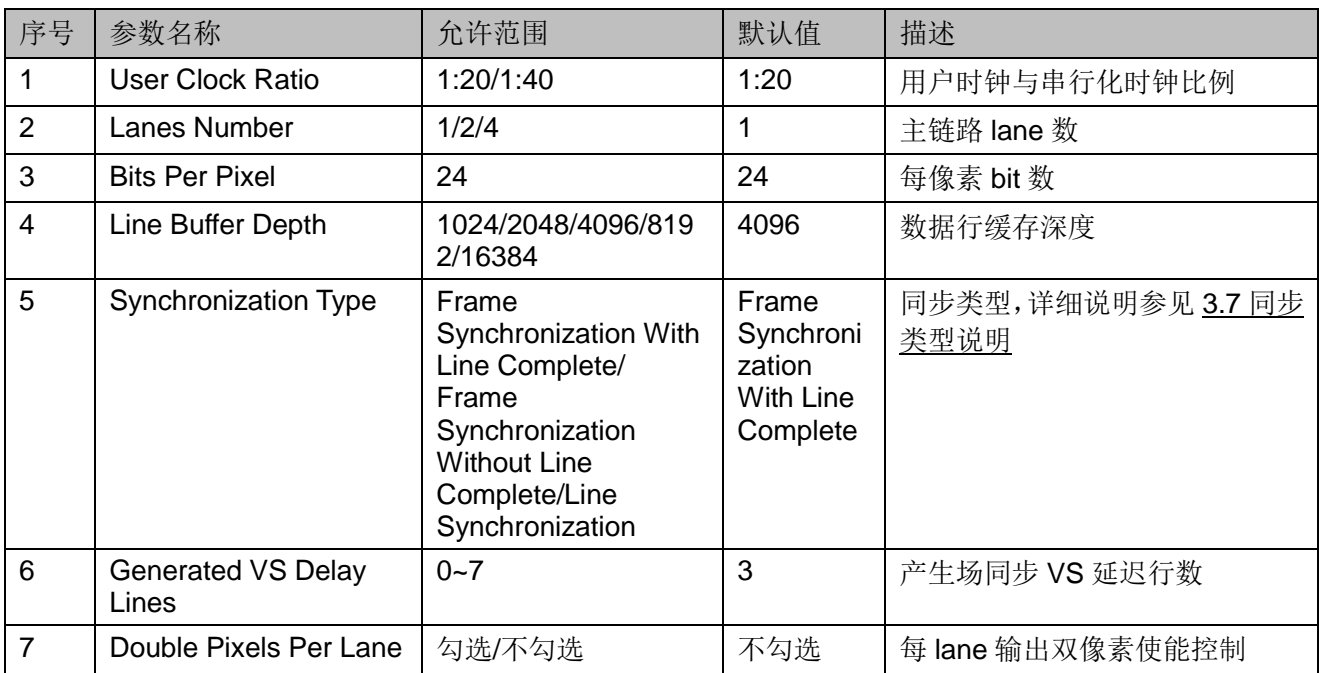

#### 表 **3-3 EDP RX Desteer** 参数

## <span id="page-15-1"></span>**3.6** 时序说明

本节介绍 Gowin EDP RX Desteer IP 的时序情况。

EDP RX Desteer 输入接口时序示意图(2 lanes)如图 [3-4](#page-15-2) 所示, 数据位 宽以 48 bits 为例。

#### <span id="page-15-2"></span>图 **3-4 EDP RX Desteer** 输入接口时序示意图**(2 lanes)**

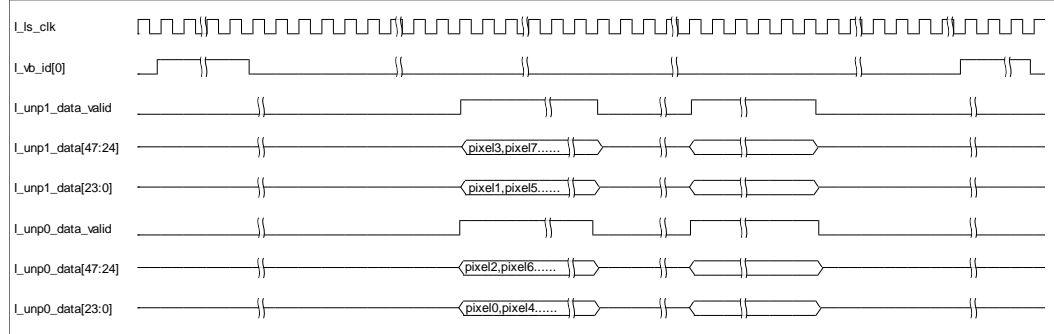

User Clock Ratio 为 1:40 时,Channel Number 为 2 或 4 lanes 时,每 lane 输入 48 bits 像 素数据非顺序输出,顺序如上图所示。

EDP RX Desteer 输出接口时序示意图(2 lanes)如图 [3-5](#page-16-1) 所示, 像素数 据位宽以 24 bits 为例。

#### <span id="page-16-1"></span>图 **3-5 EDP RX Desteer** 输出接口时序示意图**(2lanes)**

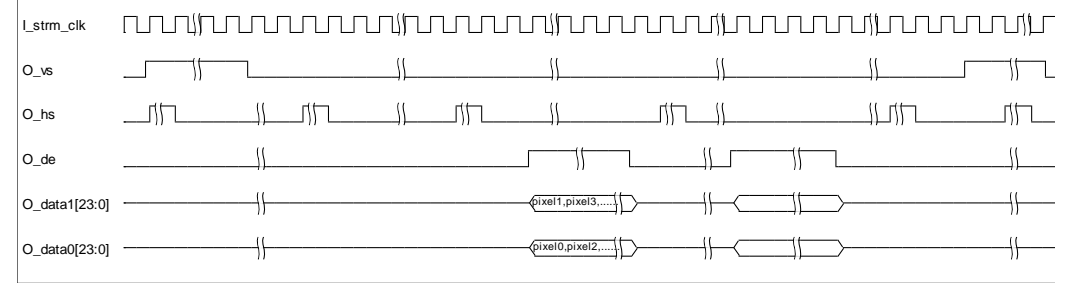

## <span id="page-16-0"></span>**3.7** 同步类型说明

从 EDP Decoder IP 解码出来的数据仍然是在 ls\_clk 时钟域,而 EDP RX Desteer 输出则是 strm\_clk 时钟域, 这里 ls\_clk 和 strm\_clk 时钟频率如无法 完全匹配,会存在同步问题,在视频处理领域存在三种同步处理模式。

#### 1. Frame Synchronization with Line Complete

在 ls\_vs 帧同步脉冲到来时, strm\_clk 时钟域的最后一行还没有结束, 这时 O\_vs 不立即输出,而是等待最后一行水平计数结束时再输出。这样就 可以保证 strm\_clk 时钟域输出的每一行都是完整的,但也会带来一个问题, 每隔一段时间一帧的总行数就会有 1 行的偏差。

#### <span id="page-16-2"></span>图 **3-6 Frame Synchronization With Line Complete**

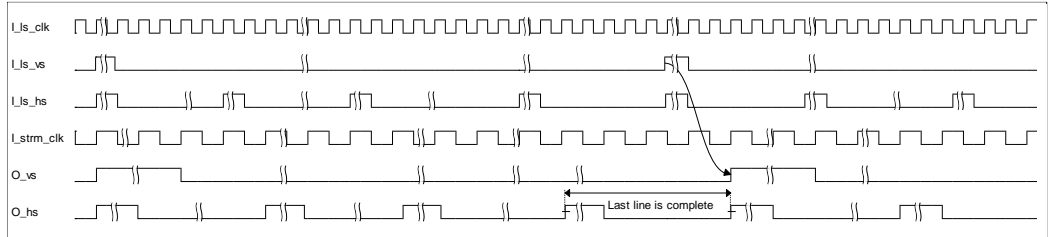

#### 2. Frame Synchronization without Line Complete

在 ls\_vs 帧同步脉冲到来时,无论 strm\_clk 时钟域的最后一行水平计数 有没有结束, 这时 O\_vs 都立即输出。这样 strm\_clk 时钟域输出每帧的总时 间长度与 ls\_clk 时钟域基本一致, 但最后一行不完整。

#### <span id="page-16-3"></span>图 **3-7 Frame Synchronization Without Line Complete**

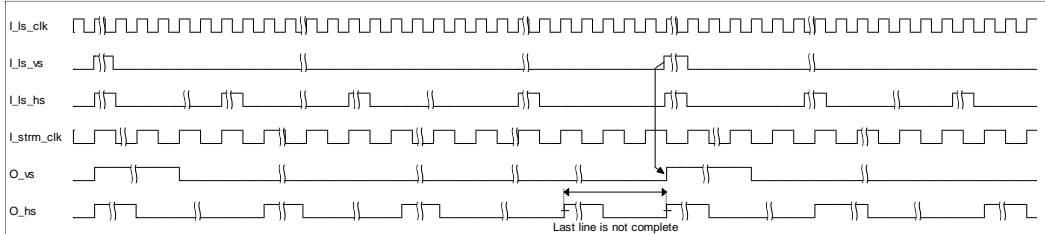

#### 3. Line Synchronization

在 ls\_hs 行同步脉冲到来时,O\_hs 都立即输出,同样在 ls\_vs 帧同步脉 冲到来时, O\_vs 也立即输出。这样 strm\_clk 时钟域输出的每行的水平计数 器会不完全相同,会有至少 1 个时钟偏差。

#### <span id="page-17-0"></span>图 **3-8 Line Synchronization**

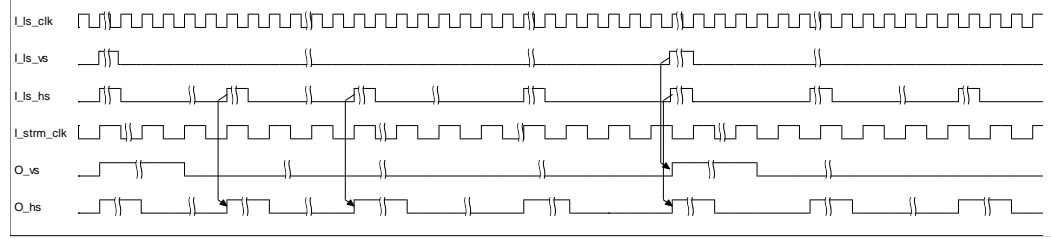

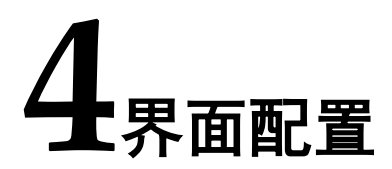

<span id="page-18-0"></span>用户可用高云半导体云源软件中的 IP 内核生成器工具调用和配置高云 EDP RX Desteer IP。

#### 1. 打开 IP Core Generator

用户建立工程后,单击左上角"Tools"选项卡,下拉单击"IP Core Generater"选项,即可打开 Gowin IP Core Generator, 如图 [4-1](#page-18-1) 所示。

#### <span id="page-18-1"></span>图 **4-1** 打开 **IP Core Generator**

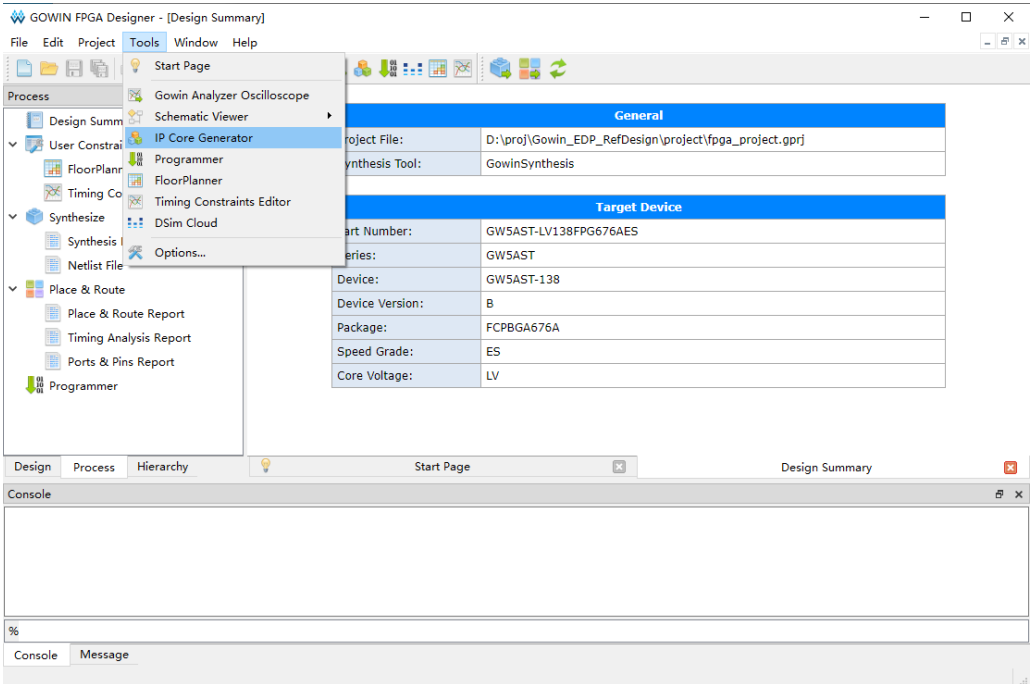

#### 2. 打开 EDP RX Desteer IP 核

单击"Multimedia"选项, 双击"EDP RX Desteer", 打开 EDP RX Desteer IP 核的配置界面, 如图 [4-2](#page-19-0) 所示。

<span id="page-19-0"></span>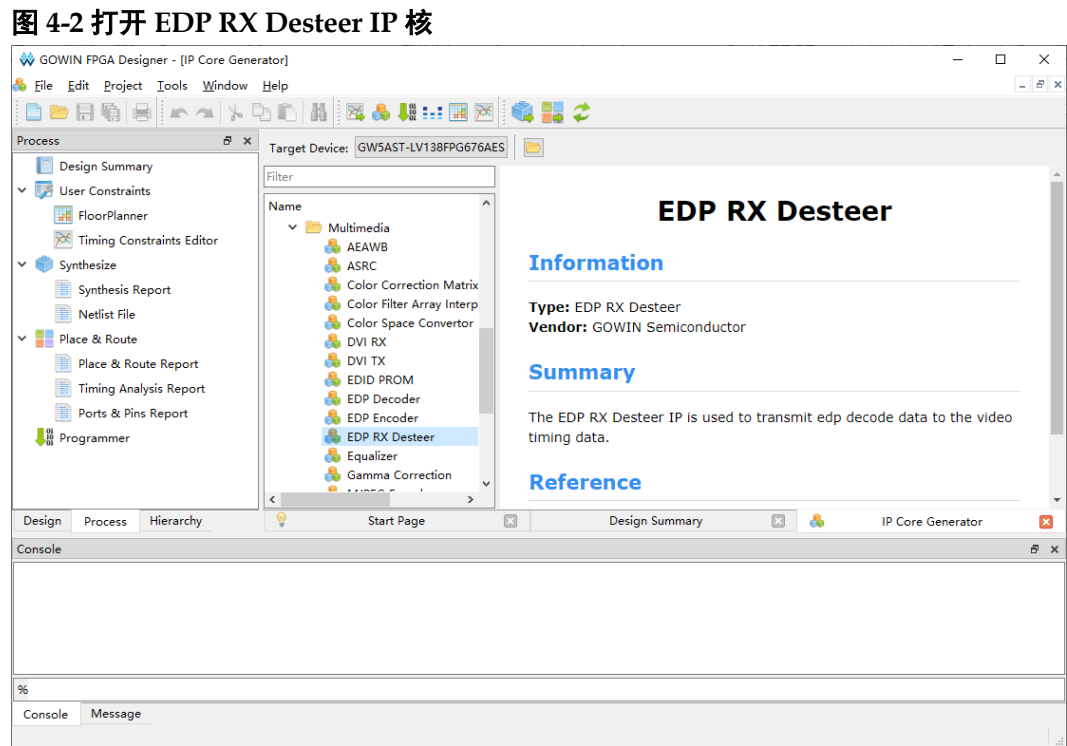

#### 3. EDP RX Desteer IP 核端口界面

配置界面左侧为 EDP RX Desteer IP 核的接口示意图, 如图 [4-3](#page-19-1) 所示。

<span id="page-19-1"></span>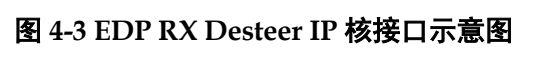

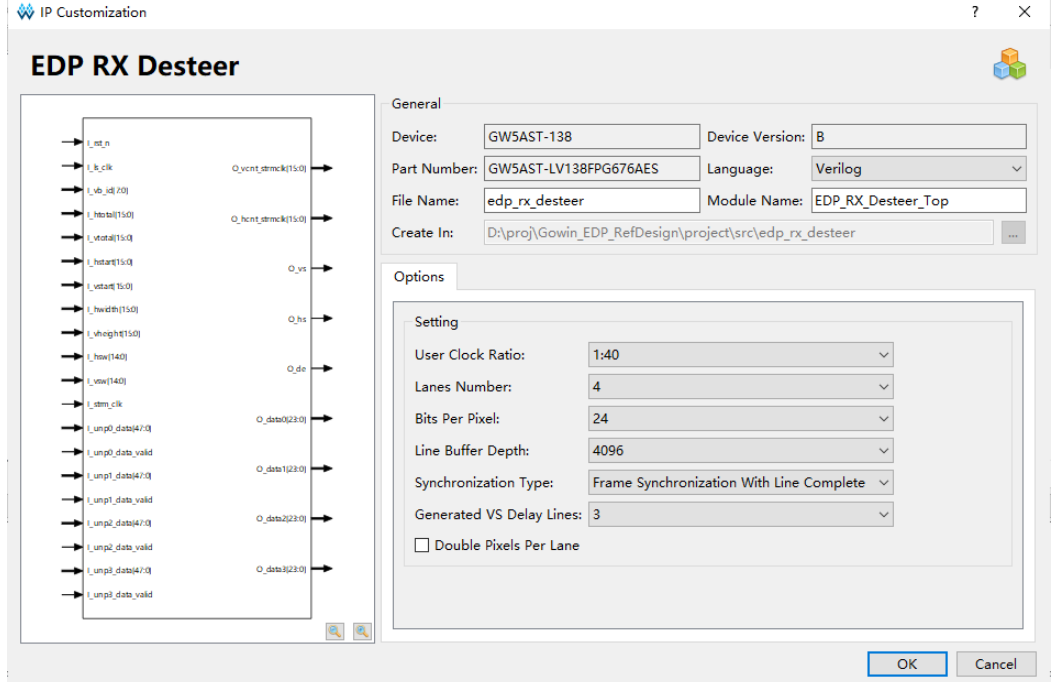

4. 配置基本信息

在配置界面的上部分是工程基本信息配置界,以 GW5AST-138 为例,

封装选择 FPG676A。Module Name 选项后面是工程产生后顶层文件的名字, 默认为"EDP\_RX\_Desteer\_Top",用户可自行修改。"File Name"是 IP 核 文件产生的文件夹,存放 EDP RX Desteer IP 核所需文件,默认为 "edp\_rx\_desteer",用户可自行修改路径。Create In 选项是 IP 核文件夹产 生路径,默认为"\工程路径\src\edp\_rx\_desteer",用户可自行修改路径。

<span id="page-20-0"></span>图 **4-4** 基本信息配置界面

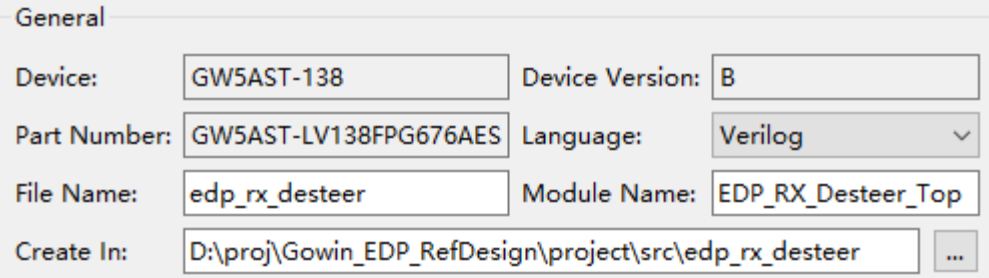

5. Options 选项卡

在选项卡中,用户需要配置 EDP RX Desteer 所使用的参数信息。

#### <span id="page-20-1"></span>图 **4-5 Options** 选项卡

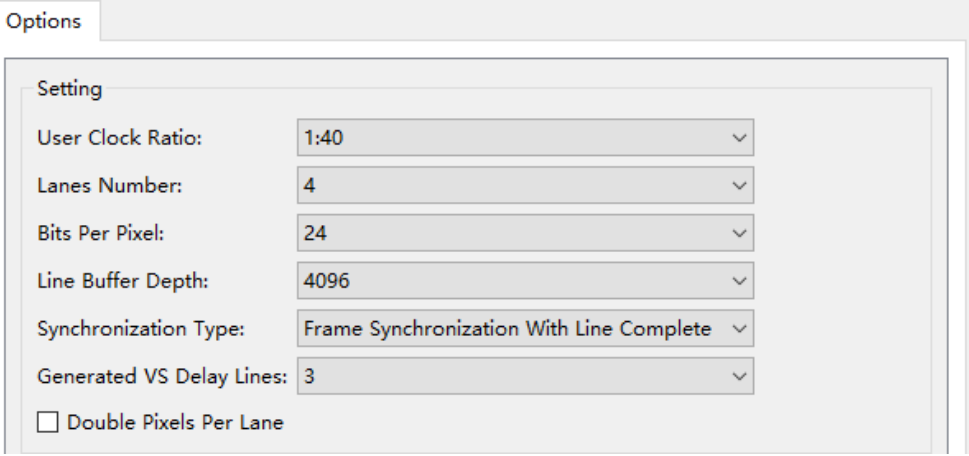

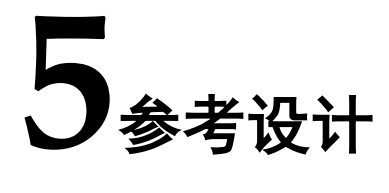

<span id="page-21-0"></span>本节主要介绍 EDP RX Desteer IP 的参考设计实例的搭建及使用方法。 详细信息请参见高云半导体官网给出的相[关参考设计。](https://cdn.gowinsemi.com.cn/Gowin_EDP_RefDesign.zip)

本参考设计以 DK\_CoreBoard\_GW5AT-LV138FPG676\_V1.0 和 DK\_DCard\_DP-eDP-HDMI-MIPI-LVDS\_V1.0 开发板为例,参考设计基本结 构框图如图 [5-1](#page-21-1) 所示。开发板相关信息参考官方网站。

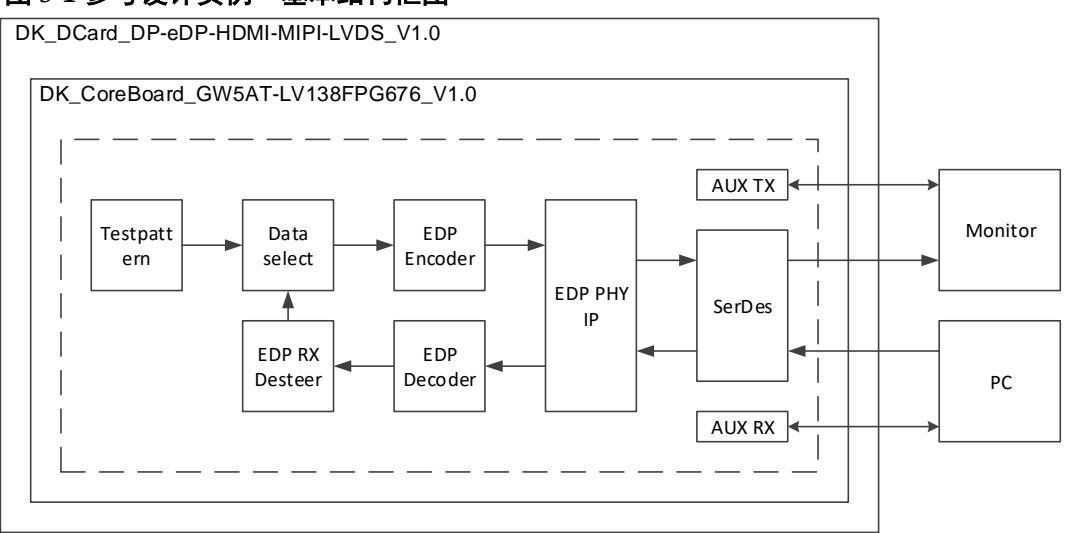

#### <span id="page-21-1"></span>图 **5-1** 参考设计实例一基本结构框图

在参考设计中,分为 DP 发送部分和 DP 接收部分。DP 发送部分通过 Testpattern 模块产生测试图视频信号, 经过 EDP Encoder 模块编码, 输入 到 EDP PHY IP 转成串行信号输出到 DP 显示器, DP 接收部分如未接收到 数据则一直显示测试图。DP接收部分由PC输出的DP信号经过EDP PHY IP 接收转成并行信号,通过 EDP Decoder 模块解码,经过 EDP RX Desteer 模块格式转换,再输出到数据选择模块后到显示器显示。

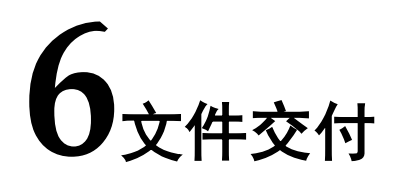

<span id="page-22-0"></span>Gowin EDP RX Desteer IP 交付文件主要包含三个部分,分别为:文档、 设计源代码和参考设计。

## <span id="page-22-4"></span><span id="page-22-1"></span>**6.1** 文档

文件夹主要包含用户指南 PDF 文档。

#### 表 **6-1** 文档列表

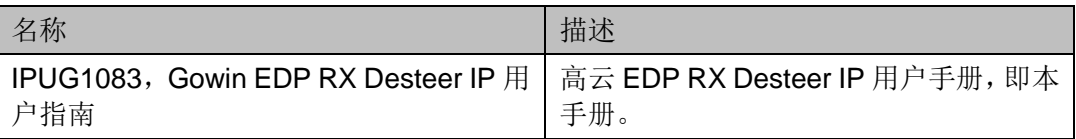

## <span id="page-22-2"></span>**6.2** 设计源代码(加密)

加密代码文件夹包含 Gowin EDP RX Desteer IP 的 RTL 加密代码, 供 GUI 使用,以配合高云云源软件产生用户所需的 IP 核。

#### 表 **6-2 EDP RX Desteer** 设计源代码列表

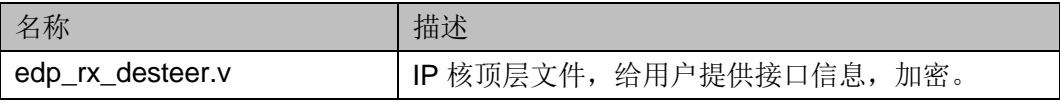

## <span id="page-22-6"></span><span id="page-22-5"></span><span id="page-22-3"></span>**6.3** 参考设计

Gowin EDP RefDesign 文件夹主要包含 Gowin EDP RX Desteer IP 的 网表文件,用户参考设计,约束文件、顶层文件及工程文件夹等。

#### 表 **6-3 Gowin EDP RefDesign** 文件夹内容列表

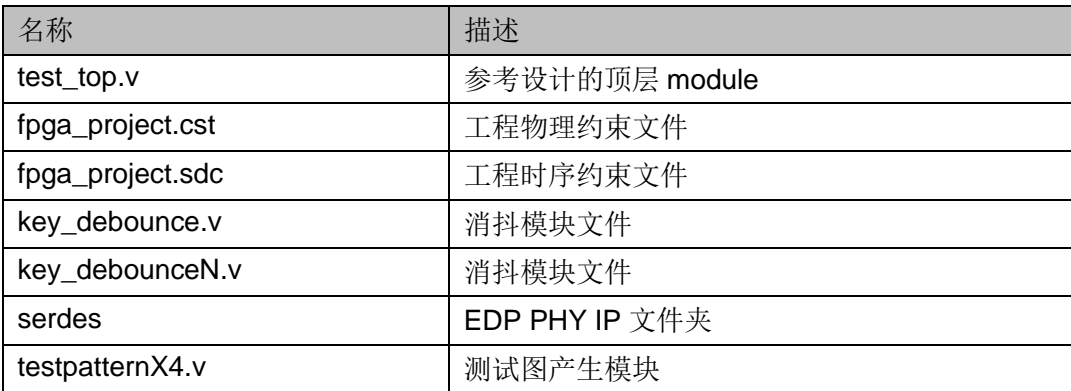

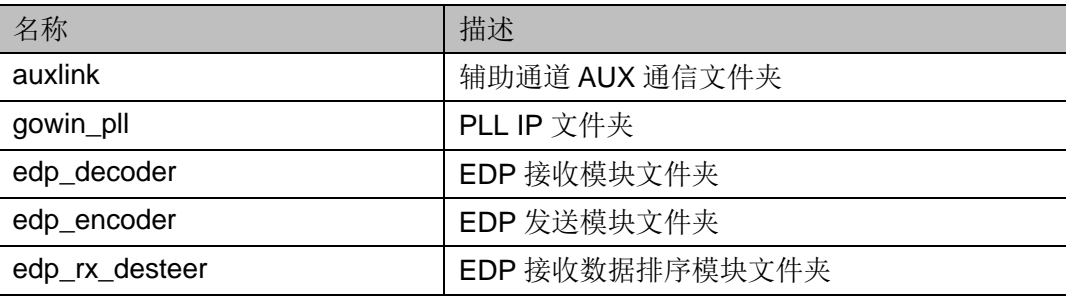

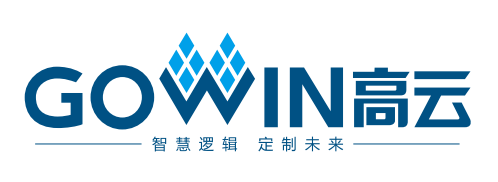